Université de Bordeaux - Collège S&T LST Mention Maths ou Informatique Semestre 3

## 4TIN302U: Algo des structures élémentaires

## 1 Première séance de TP

On va créer un répertoire "algoSE" sur votre compte dans lequel vous enregistrerez les fichiers utlisés en TP pendant l'année. Voici la procédure en shell.

Se connecter.

Lancer un terminal.

Se placer à votre racine :

cd ~

Dans le terminal, créer le répertoire algoSE :

mkdir algoSE

Suivre les instructions ci-dessous et celles de la feuille de TP.

# 2 Pour chaque séance de TP

#### 2.1 Mise en route

- Se connecter.
- Lancer un terminal.
- Se placer dans le répertoire algoSE

cd ~/algoSE

- Dans le répertoire algoSE créer un répertoire  $tp##$  où  $##$  représente le numéro du tp :

mkdir tp##

- Rapatrier le(s) fichier(s) contenant du code C à compléter en les téléchargeant depuis le site de l'UE. Sauvedardez-les dans tp##
- Se placer dans le répertoire du TP, en tapant la commande

cd tp##

puis lancer depuis le terminal l'exécution de l'éditeur de texte emacs sur un fichier à compléter.

emacs nomFichierACompleter.c &

où nomFichierACompleter.c représente le nom du fichier à compléter correspondant à l'exercice à traiter. (attention : il faut impérativement travailler dans un fichier dont le nom se termine par .c, ce qui permet de disposer d'une aide syntaxique sous emacs, comme la coloration des mots clé, l'indentation automatique, . . . ).

#### 2.2 Travail sous emacs

- 1. Lors du lancement de emacs une fenêtre s'ouvre. Elle est partagée en deux  $\mathit{buf} \mathit{ers}^1,$  le buffer inférieur contient des informations qu'on n'a pas besoin de garder à l'écran. On peut fermer ce buffer inférieur de deux façons (le curseur se trouvant dans le buffer supérieur contenant le programme C à compléter) : en cliquant dans File>Remove Other Windows ou bien avec le raccourci clavier  $C-x$  1(C-x signifie appuyer simultanément sur les touches  $Ctrl$  et x).
- 2. Compléter le fichier avec le code demandé.
- 3. Ne pas oublier de sauvegarder regulièrement (raccourci clavier : C-x C-s) votre travail (si le contenu du buffer n'est pas sauvegardé, deux étoiles apparaissent sur la barre en bas à gauche).
- 4. Dans le terminal, compiler. Si la compilation ne donne pas lieu à des messages d'erreur, cela signifie que le compilateur a généré un fichier exécutable que vous pouvez exécuter depuis le terminal. Sinon il faut corriger le programme avant de relancer la commande de compilation (pas la peine de retaper la commande, on pourra la trouver dans l'historique en utilisant dans le terminal le raccourci clavier C-p autant que nécessaire).

### 2.3 Compilation d'un fichier source et exécution depuis un terminal

Voici la procédure pour compiler un fichier source exemple.c puis exécuter le programme compilé.

 On commence par la compilation de exemple.c. Il faut se placer dans le répertoire qui contient exemple.c et utiliser la commande suivante :

gcc  $_{-\text{std}=c99}$  -Wall exemple.c

#### 2.4 En fin de séance

- 1. Sauvegarder le buffer du fichier de travail (raccourci clavier : C-x C-s).
- 2. Quitter emacs (raccourci clavier : C-x C-c).
- 3. Se déconnecter et attendre l'invite de login avant de partir.

#### 2.5 Clés et commandes utiles sous emacs

Dans la suite  ${\tt C-g}$  signifie appuyer simultanément sur les touches  $\tt <{\tt Ctrl} >$ et g, M-/ signifie appuyer successivement sur les touches <Esc> et /.

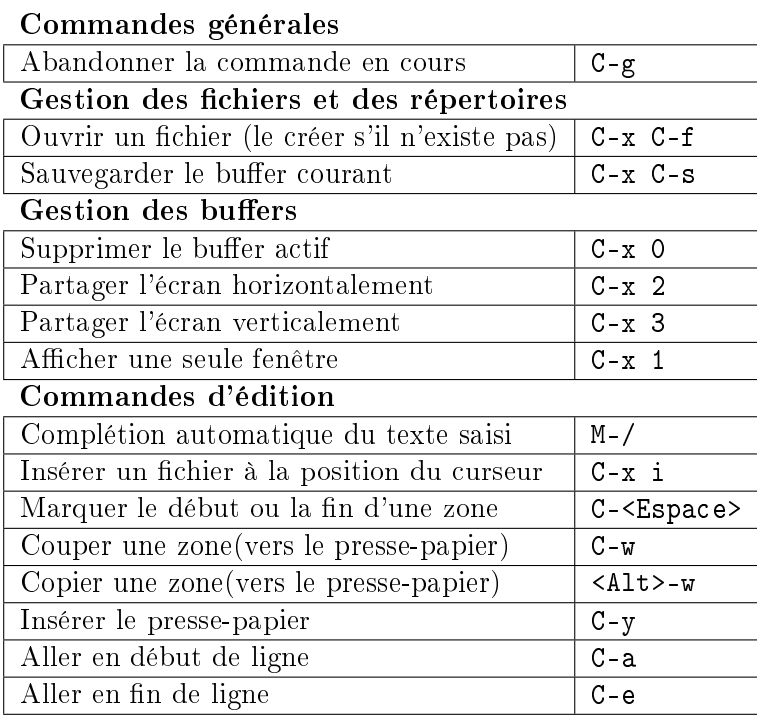